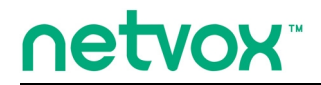

*ZigBeeTM- Integrated Wireless Smart Home Controller*

# **User Manual**

# **Integrated Wireless Smart Home Controller Model: Z207**

20151124 For firmware V0.0.0.25 and later

### **Table of Contents**

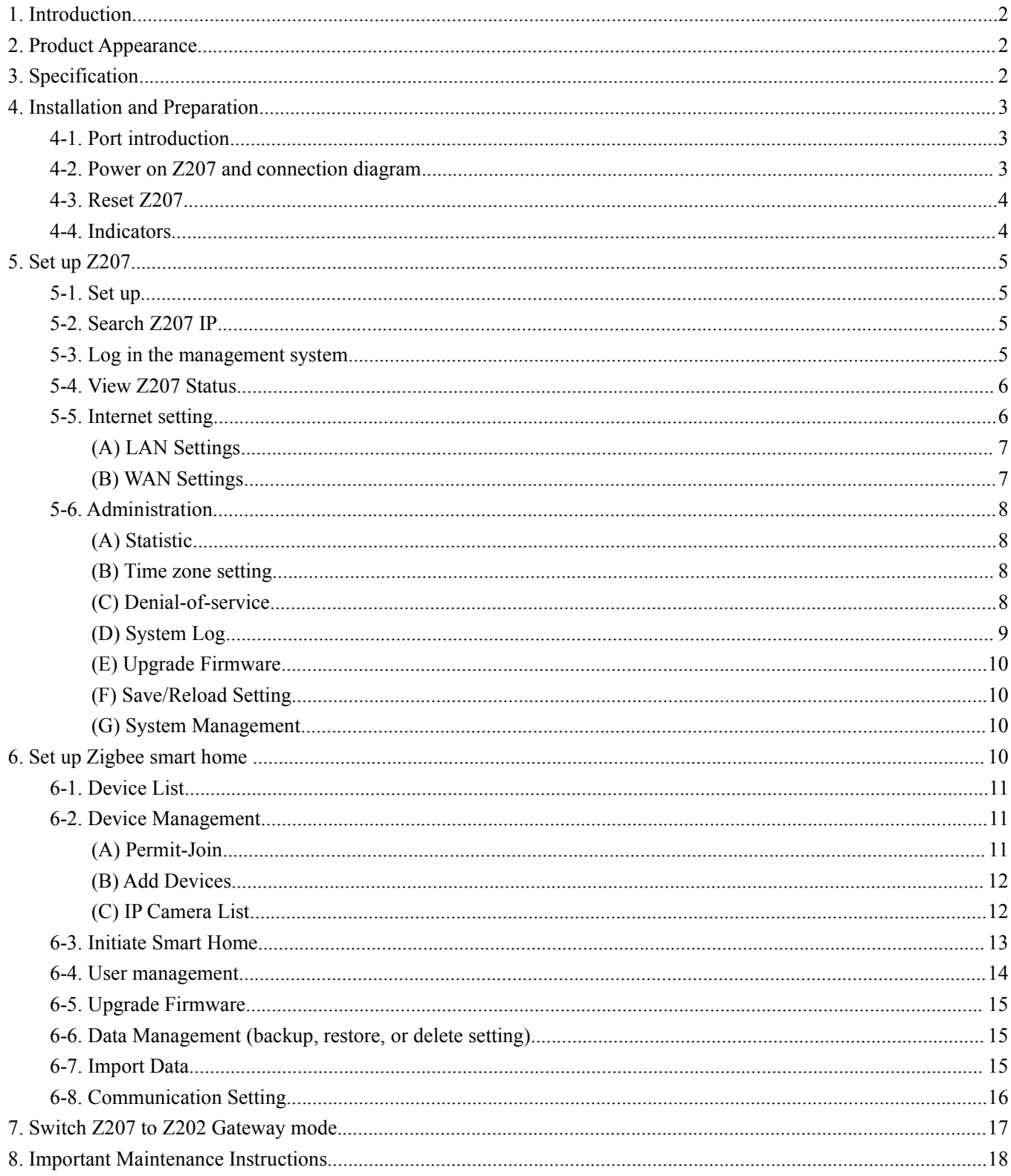

**Model: Z207**

## <span id="page-2-0"></span>**1. Introduction**

Netvox Z207 is a Cloud-Based Wireless Smart Home (CWSH) Controller. It is equipped with ZigBee, and Cloud technology. As the main character of Netvox Smart Home Cloud Platform, Z207 provides Cloud services and ZigBee network communication. Users are able to control the ZigBee network devices through Z207 with mobile App. Netvox Smart Home Cloud service allows users to remotely control home devices anytime and anywhere to achieve low power consumption and environmental protection. Widely used for home and commercial purpose.

## **2. Product Appearance**

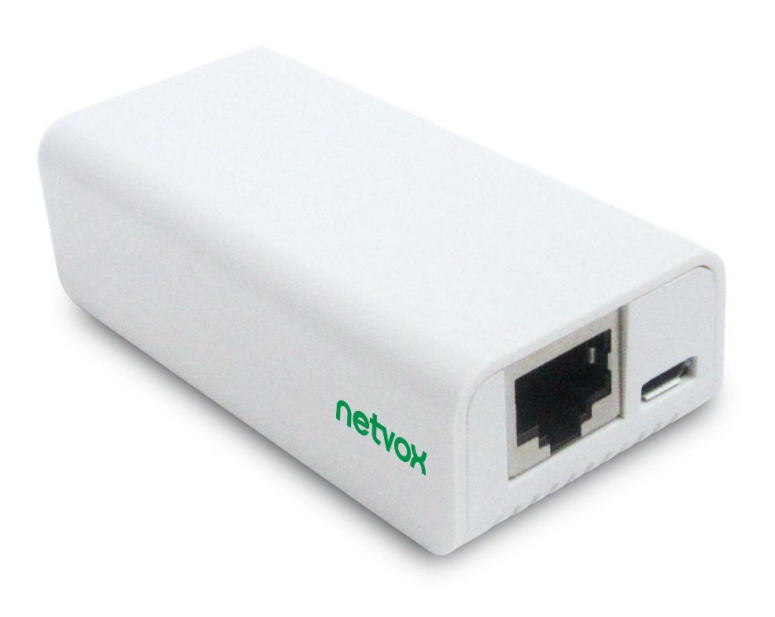

## **3. Specification**

- Comply with ZigBee ProTM Agreement; base on ZigBee HA profile
- Support Netvox Cloud system
- Support up to 20 Zigbee devices
- 2.4GHz ISM band transceiver, total 16 channels
- Up to 210 meters wireless distance
- Easy installation and configuration

## <span id="page-3-1"></span><span id="page-3-0"></span>**4. Installation and Preparation**

## **4-1. Port introduction**

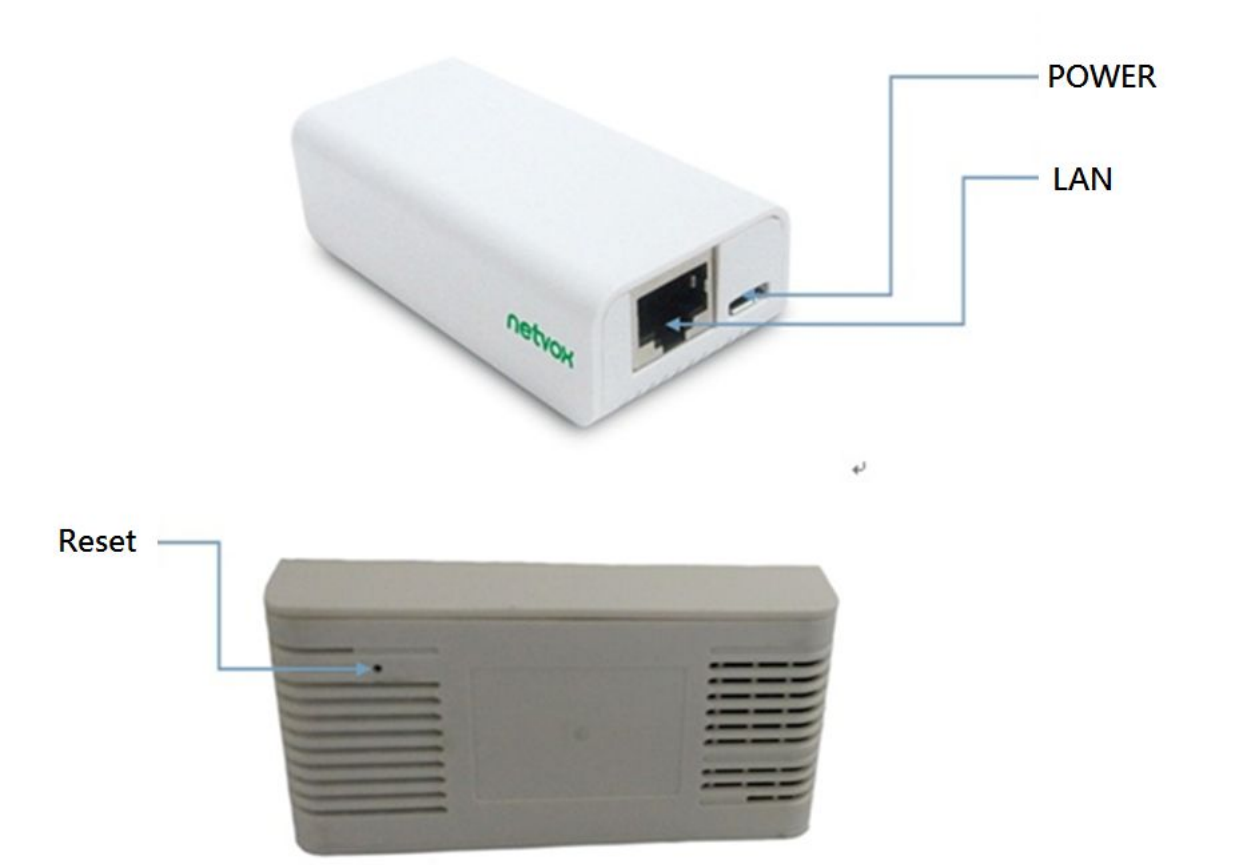

## **4-2. Power on Z207 and connection diagram**

Power on Z207 with DC 5V / 0.5A power adapter (Micro USB Port). The power indicator light stays on.

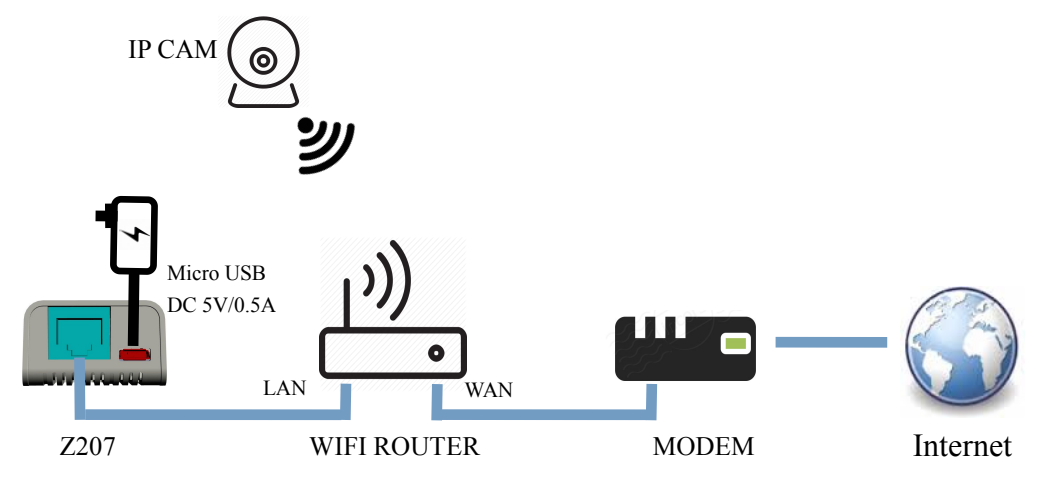

### <span id="page-4-0"></span>**4-3. Reset Z207**

To reset Z207, press Reset Button when Z207 is powered on.

### **4-4. Indicators**

- A. Power Indicator: Light on: power-on. Light off :power-off.
- B. Cloud Indicator: Light flash: connection fail Light on: connection complete

## <span id="page-5-1"></span><span id="page-5-0"></span>**5. Set up Z207**

### **5-1. Set up**

Connect the router to the LAN port of Netvox Z207 with a web line.

### **5-2. Search Z207 IP**

Login router settings interface with browser. Connect the computer to router with either cable or WIFI. Login setup interface (login and password method, please refer to manual). Find the corresponding IP for Z207 MAC.

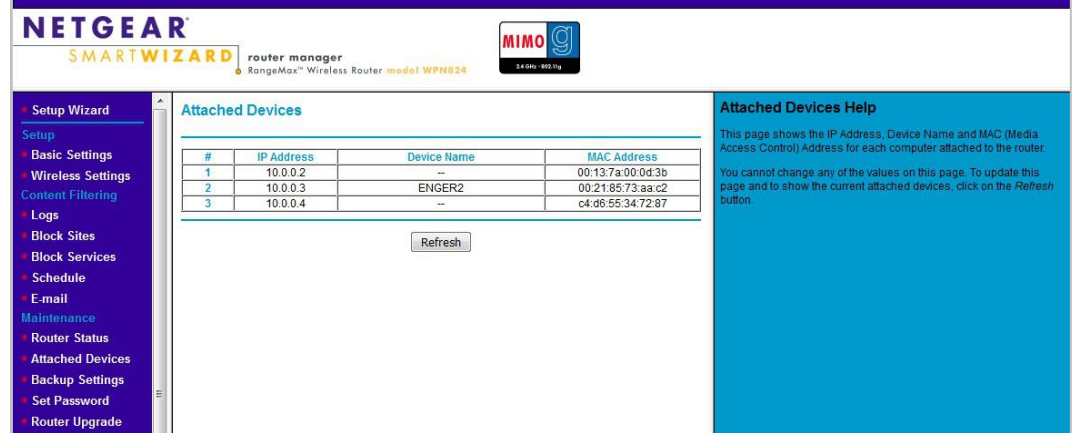

### **5-3. Log in the management system**

Open the web browser and enter Z207 IP address (Step.5.2) to login page.

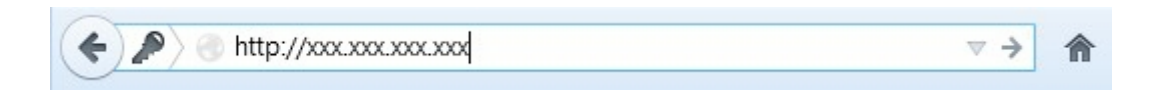

Click enter. The login interface as below:

<span id="page-6-0"></span>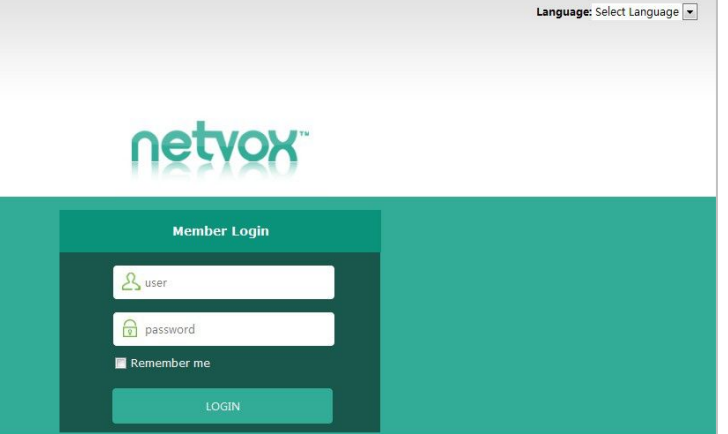

Key in the Username & Password (default for customer: admin / admin; for user: operator / operator ) and login the management system including status, internet setting, administration and home automation.

### **5-4. View Z207 Status**

Click **Status** to view the system and web data as below page.

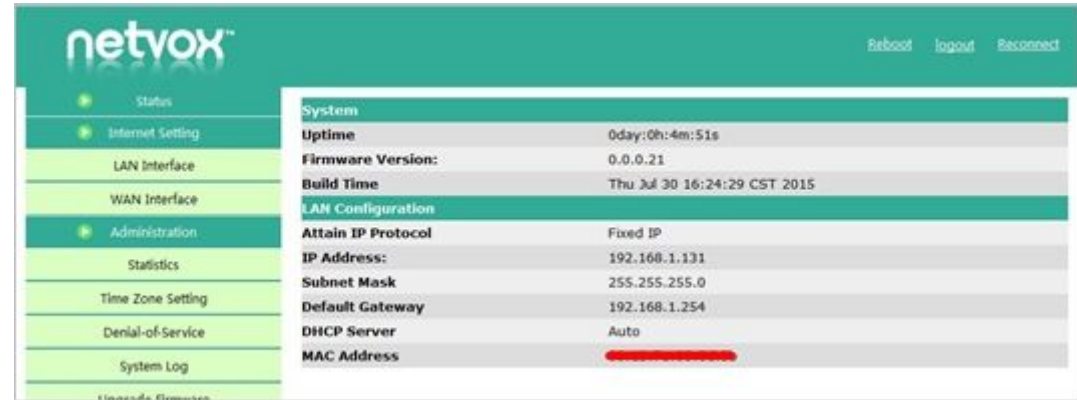

### **5-5. Internet setting**

Click **Internet Settings** to the page used to configure the parameters for local area network which connects to the LAN / WAN ports of your access point. Here you may change the setting for IP address, subnet mask, DHCP, etc..

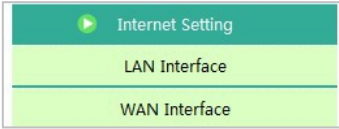

#### <span id="page-7-0"></span>**(A) LAN Settings**

This page is used to configure the parameters for local area network which connects to the LAN port of your access point. Here you may change the setting for IP address, subnet mask, DHCP, etc..

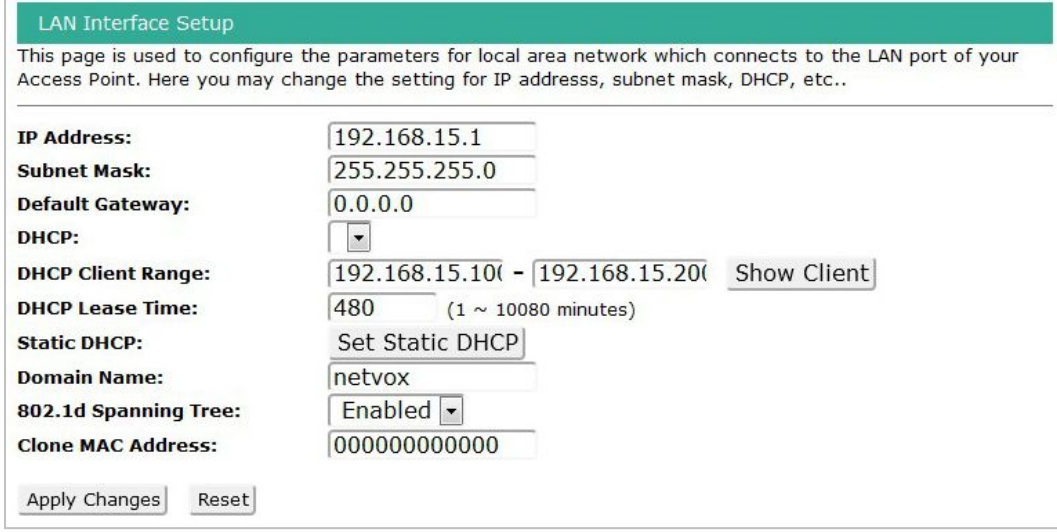

#### **(B) WAN Settings**

This page is used to configure the parameters for local area network which connects to the WAN port of your access point. Here you may change the setting for IP address, subnet mask, DHCP, etc..

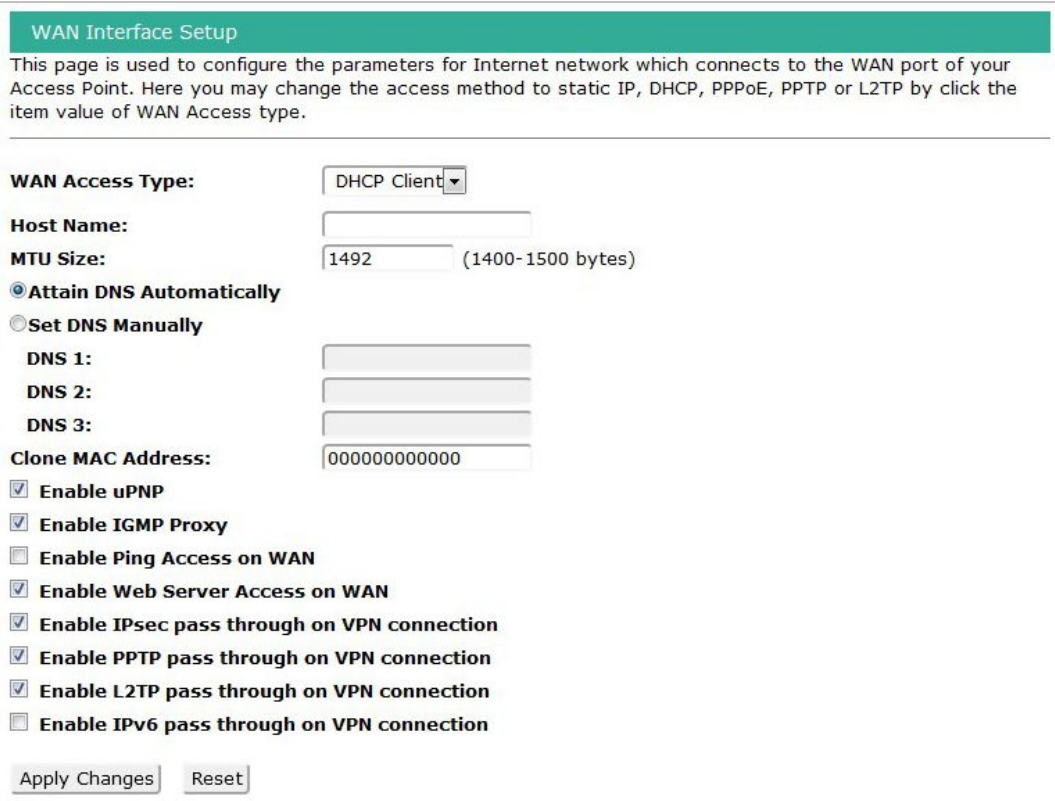

### <span id="page-8-0"></span>**5-6. Administration**

Click administration to advance set up including statistics, time zone setting, denial-of-service, system log, upgrade firmware, save/load setting, password.

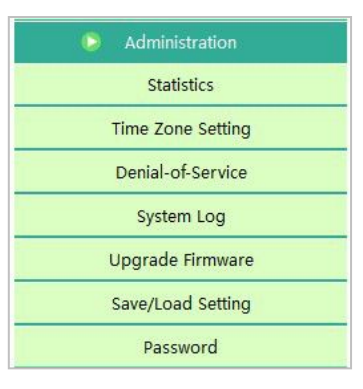

#### **(A) Statistic**

This page shows the packet counter for transmission and reception regarding to wireless and Ethernet.

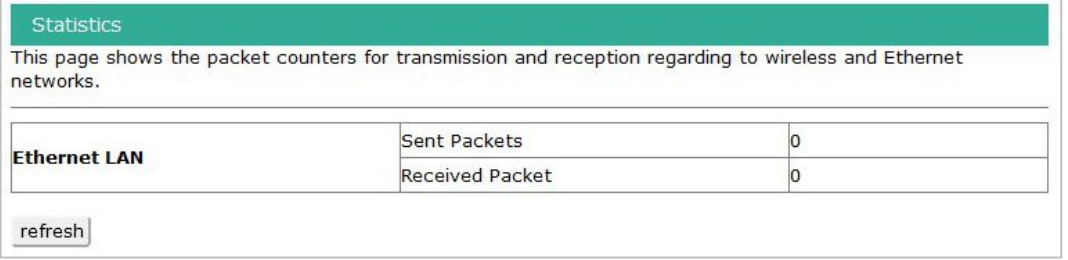

#### **(B) Time zone setting**

Users can maintain the system by synchronizing with a public time server over the internet.

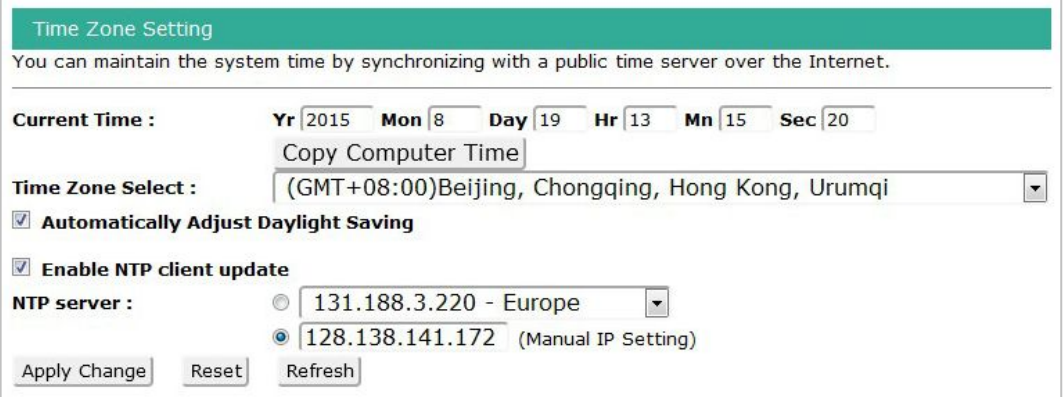

#### **(C) Denial-of-service**

A "denial-of-service" (DoS) attack is characterized by an explicit attempt by hackers to prevent legitimate users of a service from using the service.

<span id="page-9-0"></span>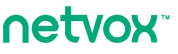

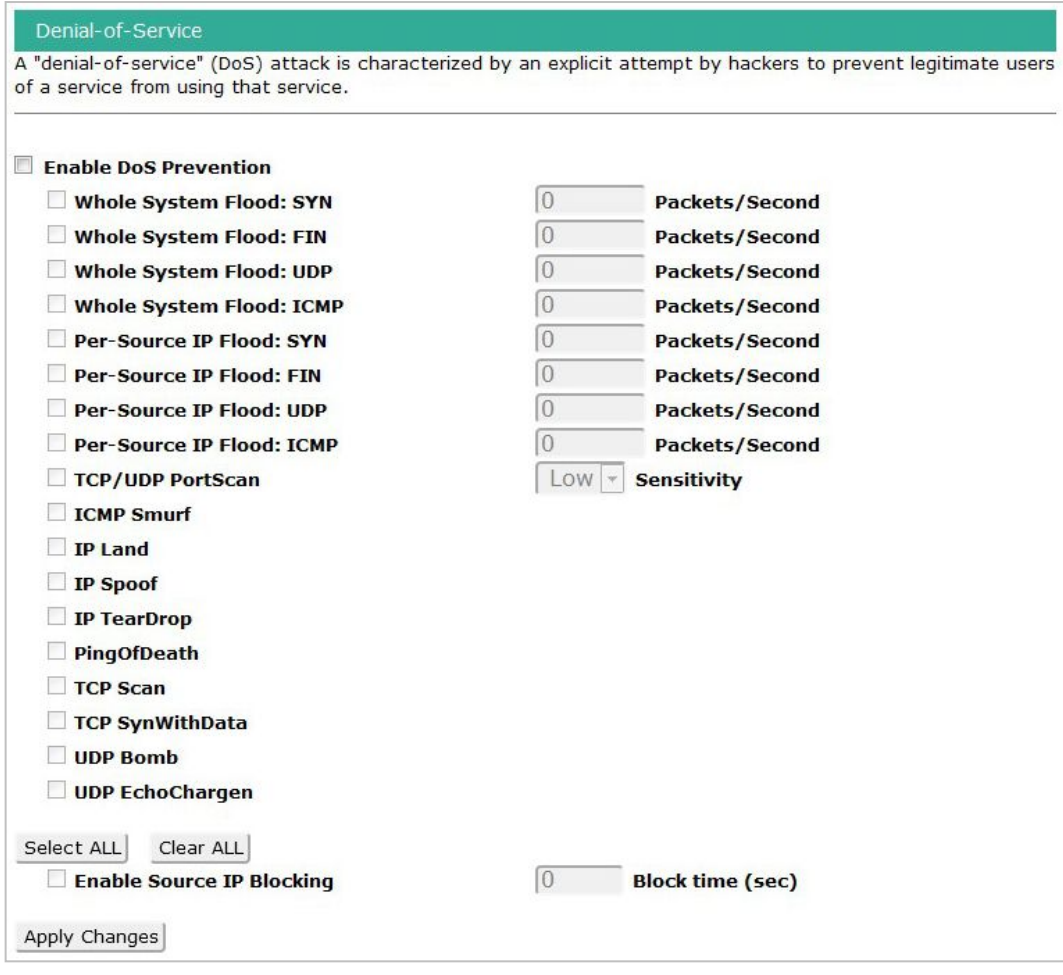

#### **(D) System Log**

This page can be used to set remote log server and show the system log.

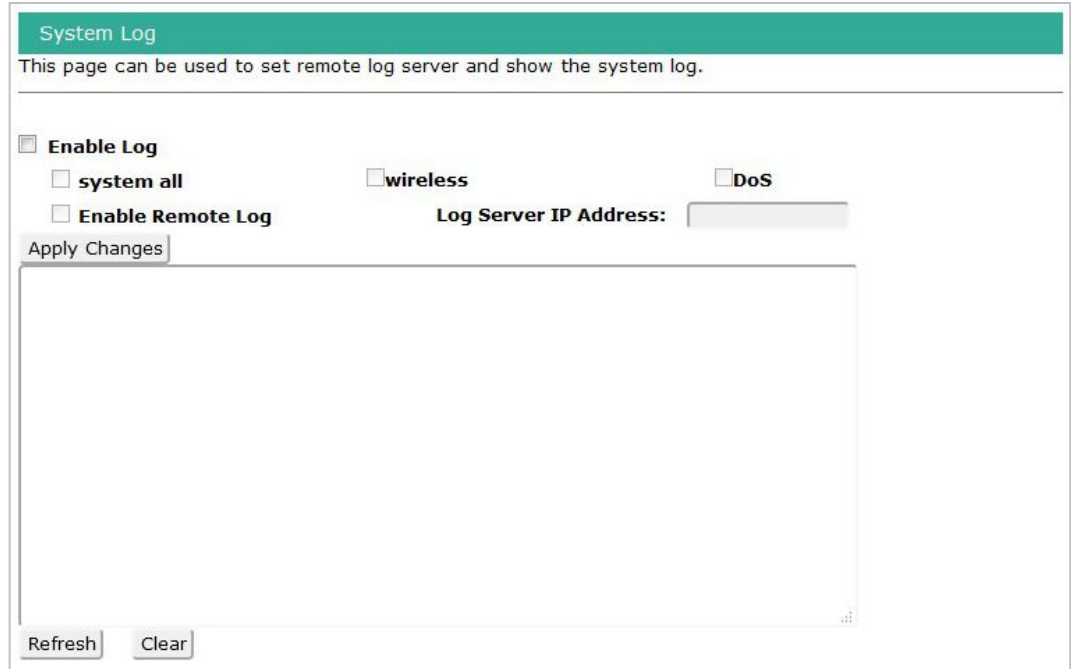

#### <span id="page-10-1"></span><span id="page-10-0"></span>**(E) Upgrade Firmware**

This page allows you upgrade the access point firmware to new version. Please note, do not power off the device during the upgrade because it may crash the system.

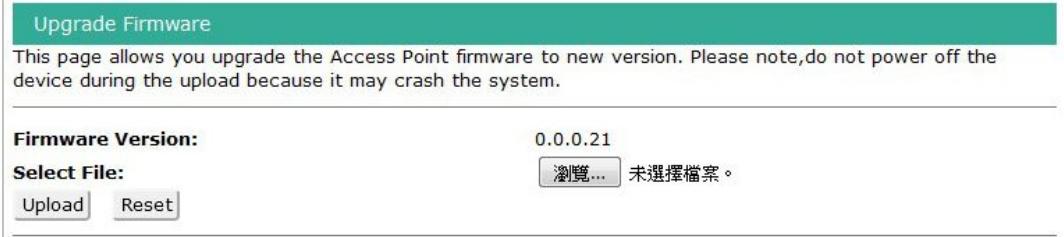

#### **(F) Save/Reload Setting**

This page allows you save current settings to a file or reload the settings from the file which was saved previously. Besides, you could reset the current configuration to factory default.

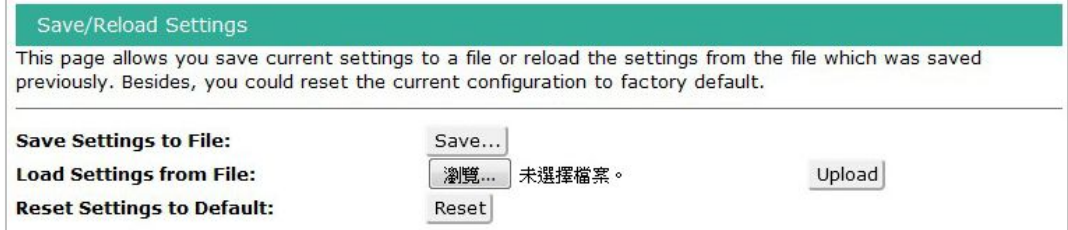

#### **(G) System Management**

Users can set new username & Password for login page.

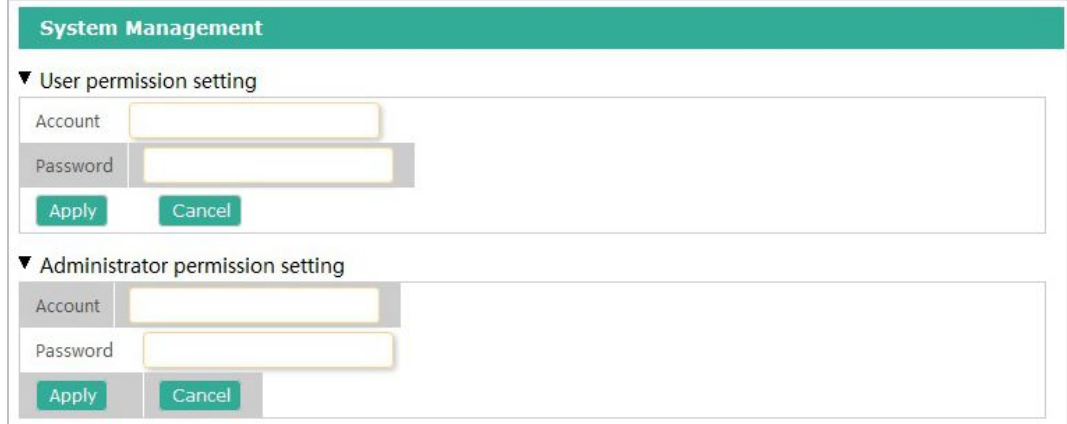

## **6. Set up Zigbee smart home**

Open the web browser and enter Z207 IP address (Step. 5.2) to login page. Click Smart Home to the smart home page. Key in the Username & Password (for advanced settings, please use operator/ operator) and login the management system.

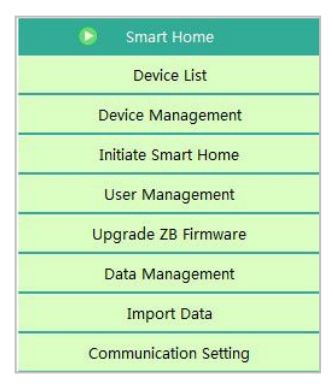

### <span id="page-11-0"></span>**6-1. Device List**

The device data such as IEEE address, data code, and device details. For the first-time use, please power on / wake up all of the devices, and then refresh the list and check all device names are listed.

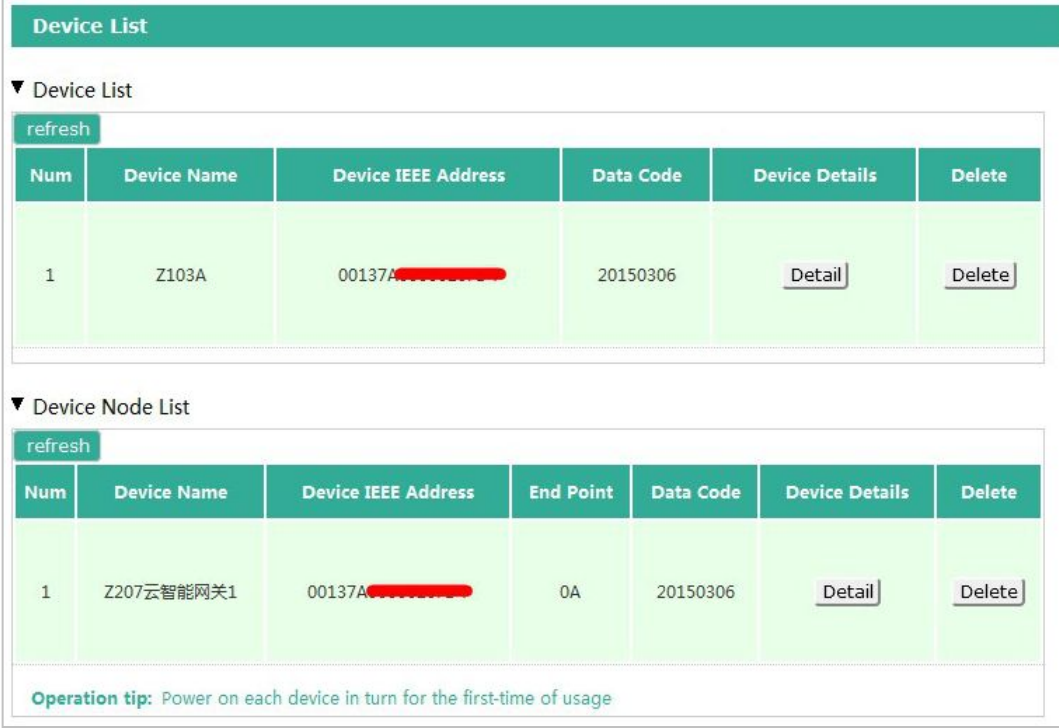

### **6-2. Device Management**

To turn on Permit-Join feature, to add devices, and to manage IP camera.

#### **(A) Permit-Join**

To add new devices to the network, we need to turn the Permit-Join feature on. After turning on Permit-Join, power on the devices users would like to add into the network. Operation tip as listed below:

<span id="page-12-0"></span>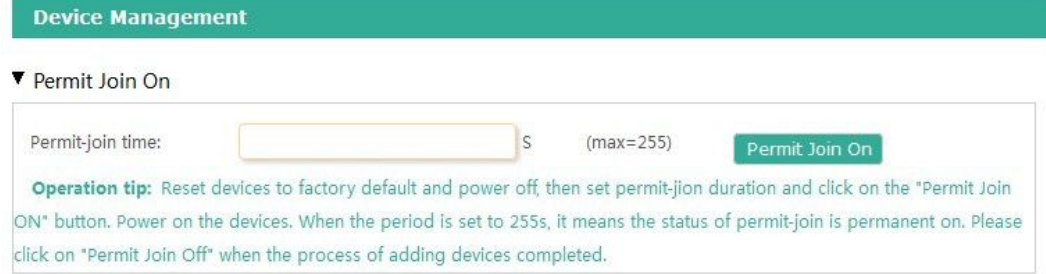

#### **(B) Add Devices**

Users could also add the devices manually using device's IEEE number. Operation tip as listed below:

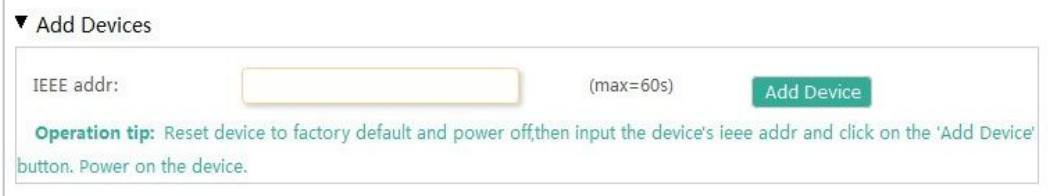

#### **(C) IP Camera List**

To manage the IP camera automatically and manually.

#### **(I) Select automatic:**

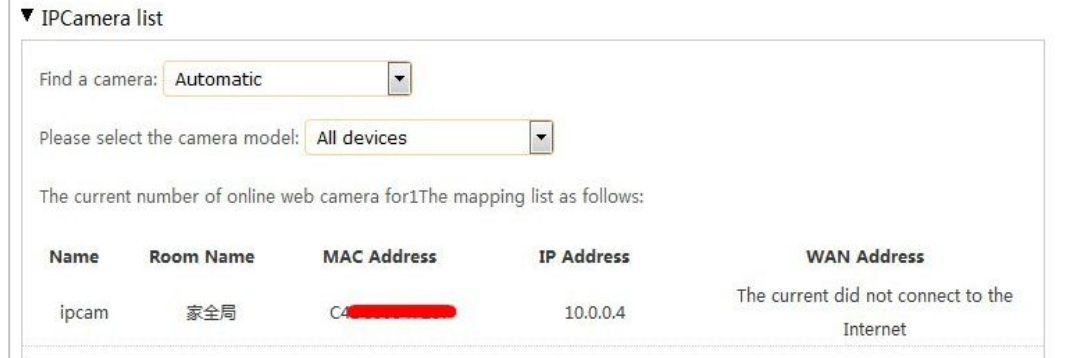

#### **(II) Select manual:**

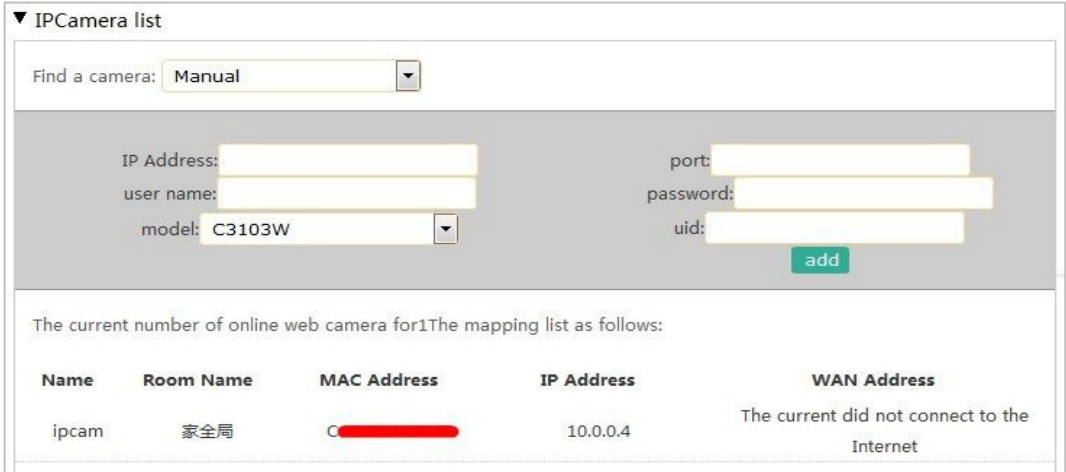

### <span id="page-13-0"></span>**6-3. Initiate Smart Home**

Select Zigbee network channel to be used.

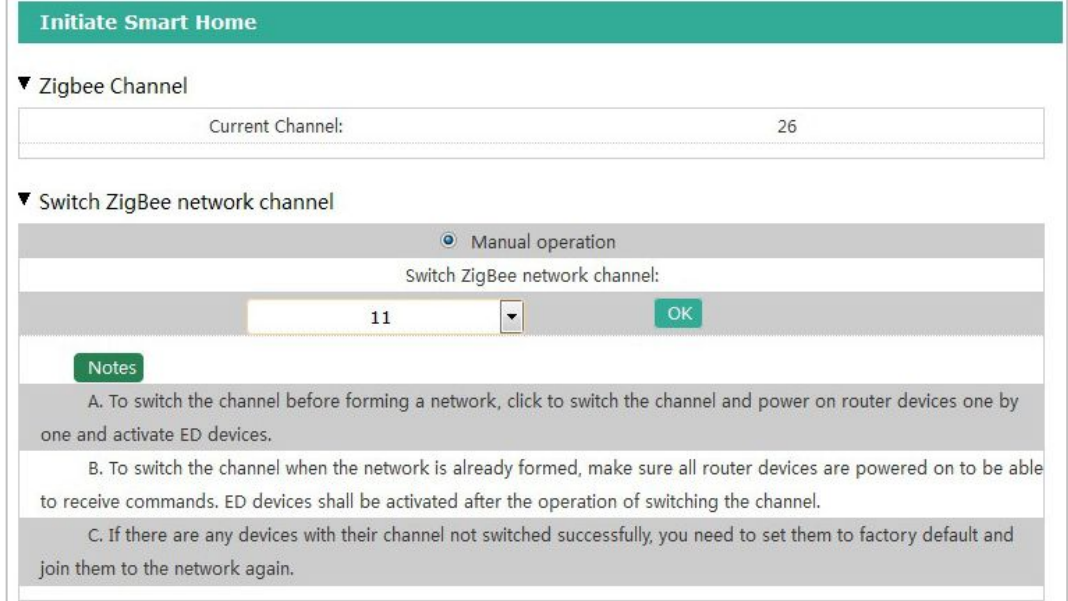

For the first time, after the network is completed, users need to initialize the smart home system. Select the device to be initialized, click [ Initialize smart home ] button to initialize the smart home system. Users are able to check the completeness of the network. It will list the problem of the network if there is any as shown in below:

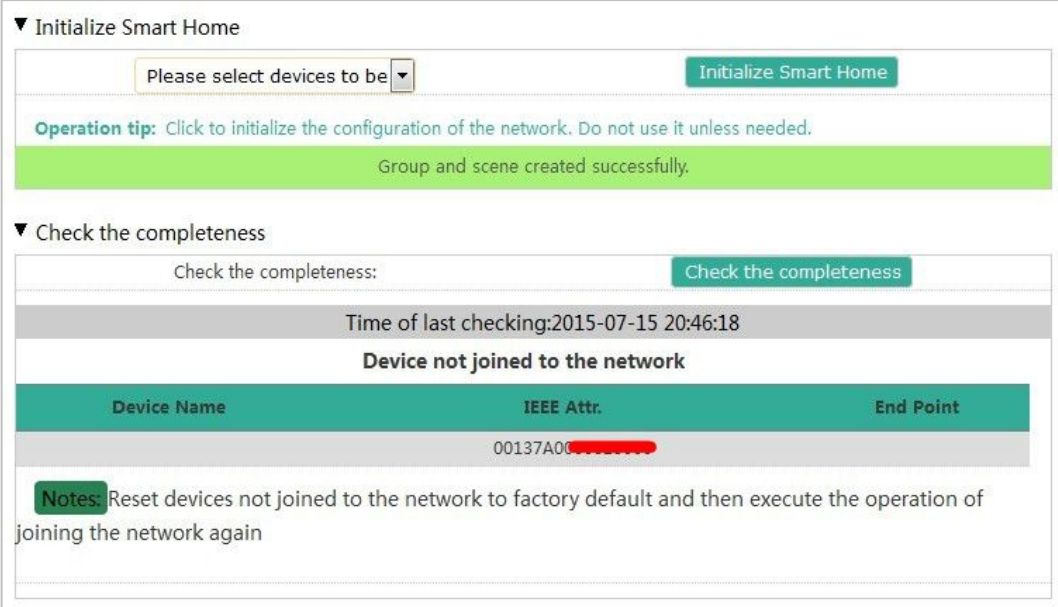

### <span id="page-14-0"></span>**6-4. User management**

Click **User Management** on the left of the page as below. In this page, users can add and generate new verification code . Click once to generate a verification code, the status updated in the list.

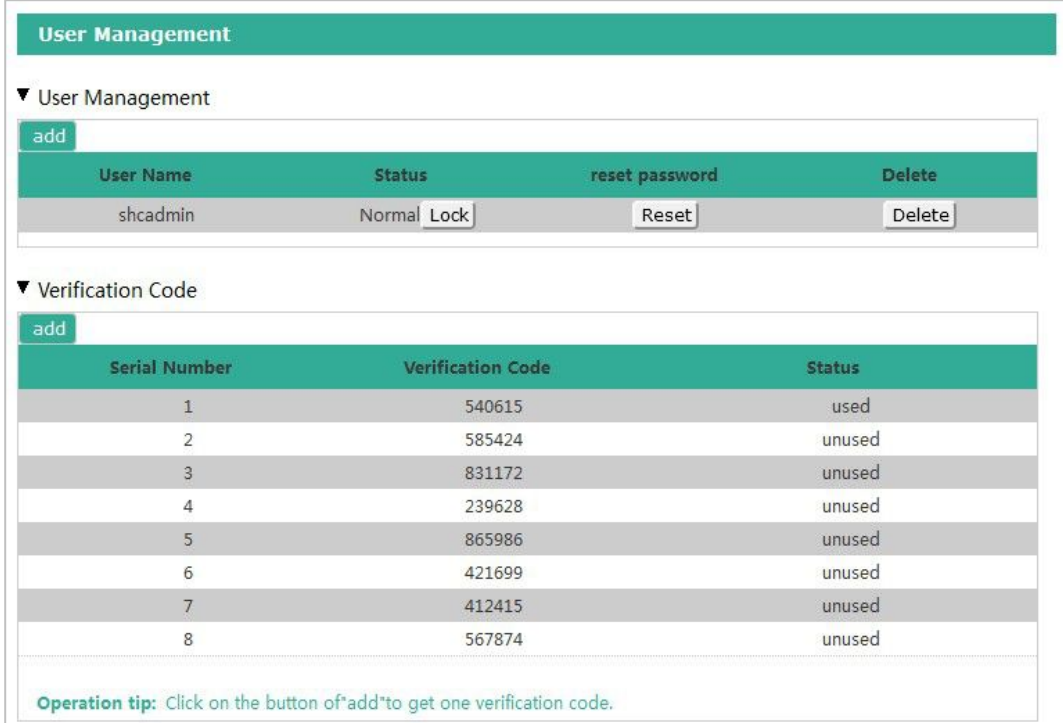

Click User Management [Add] button, following page as below, enter a user name, password, password confirmation and verification code and click submit to add new users.

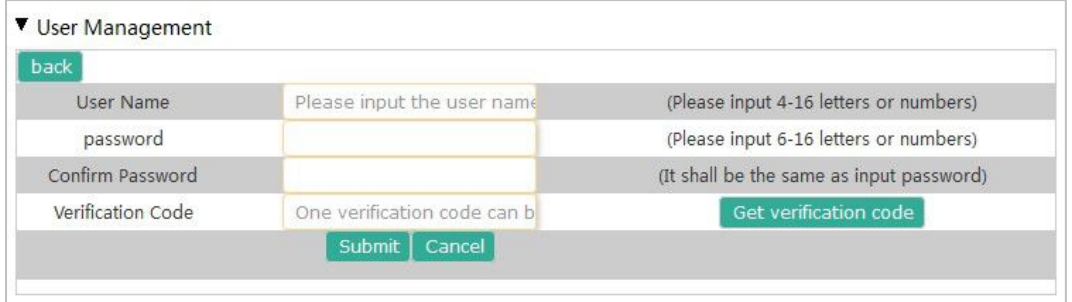

The status of corresponding user name can be set (normal / lock), a password can be reset (enter new password again to reset password ).

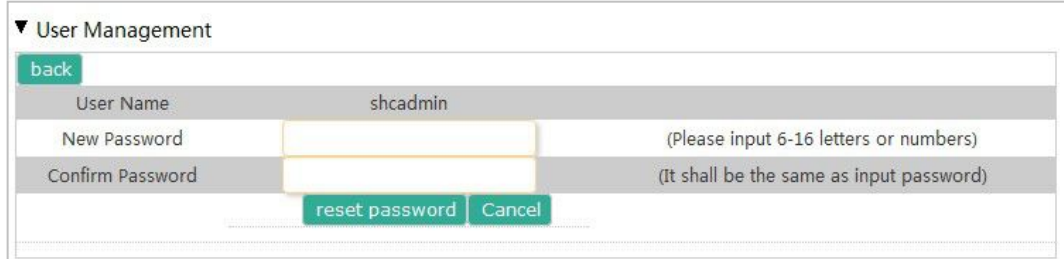

### <span id="page-15-0"></span>**6-5. Upgrade Firmware**

Click on the left of the page to **Upgrade Firmware**. Click [ Browse ] button , select a upgrade file, then click [ upgrade ] button.

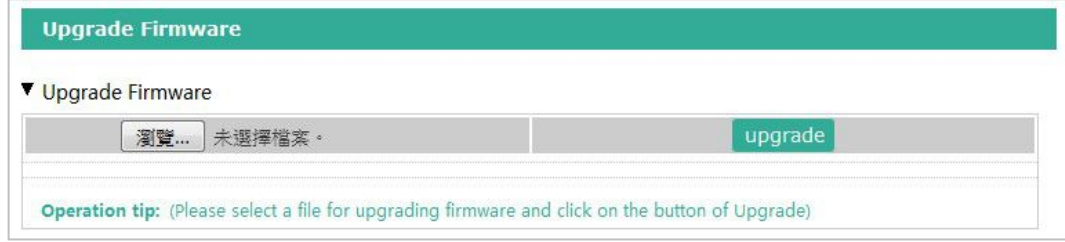

### **6-6. Data Management (backup, restore, or delete setting)**

Click on the left side of data management as interface in below. Users can choose to back up, restore, delete data to local or cloud systems, according to the backup date. (NOTE: cloud is suggested because there's limited memory space in the device when saving data to local. Too much data in local might cause factional fail for device.)

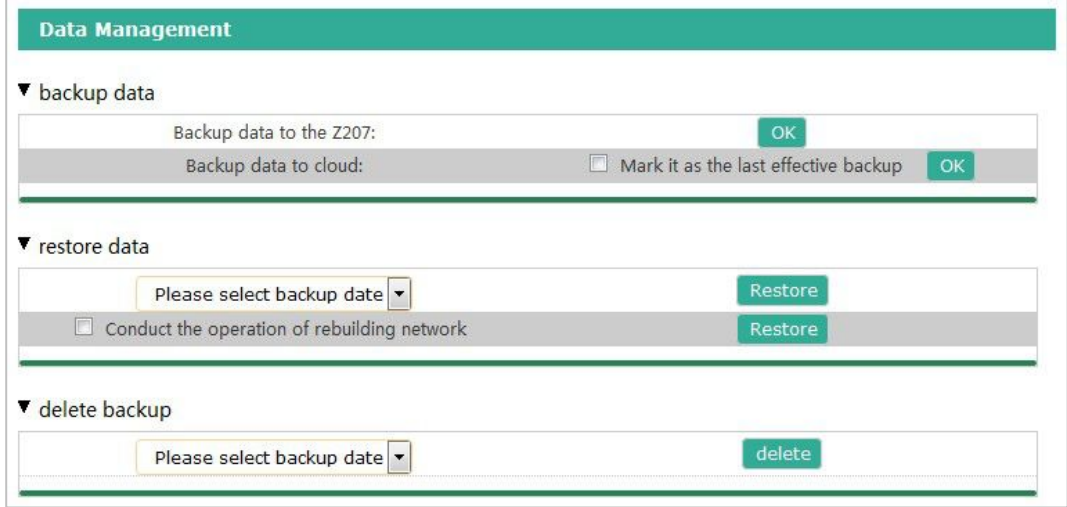

### **6-7. Import Data**

Click on data import. Click [ Browse ] button, select to import " intelligent mode-controlling scheme " file, press [ Update ] button to update the smart scene controlprogram

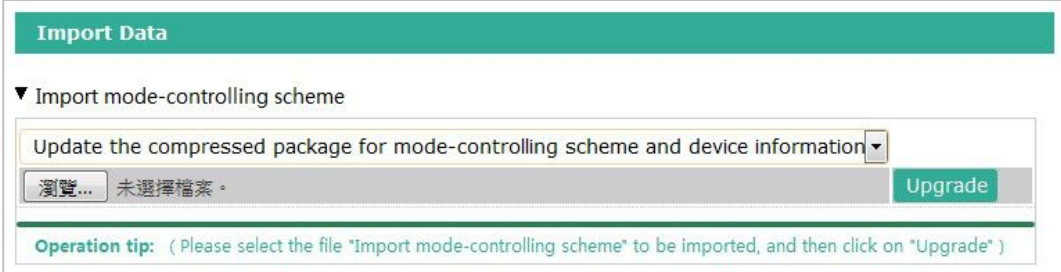

## <span id="page-16-0"></span>**6-8. Communication Setting**

#### To manage security key or Cloud link.

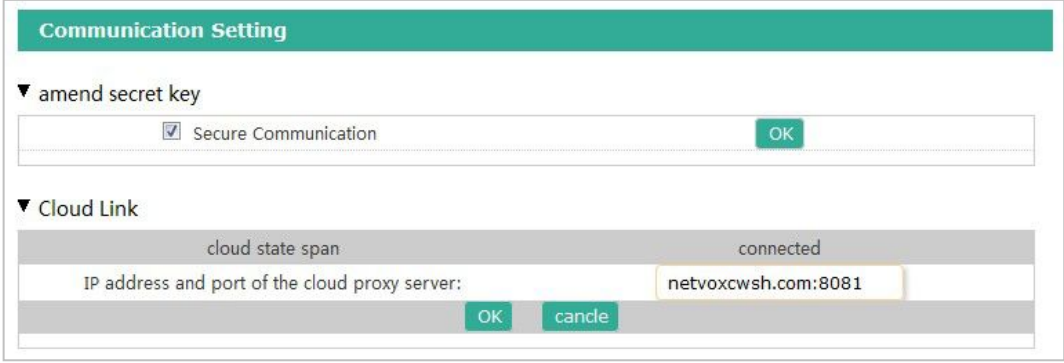

## <span id="page-17-0"></span>**7. Switch Z207 to Z202 Gateway mode**

1. Login to Z207 web page, select communication setting  $\implies$  amend secret key  $\implies$  un-tick secure communication  $\Longrightarrow$  Click "OK" :

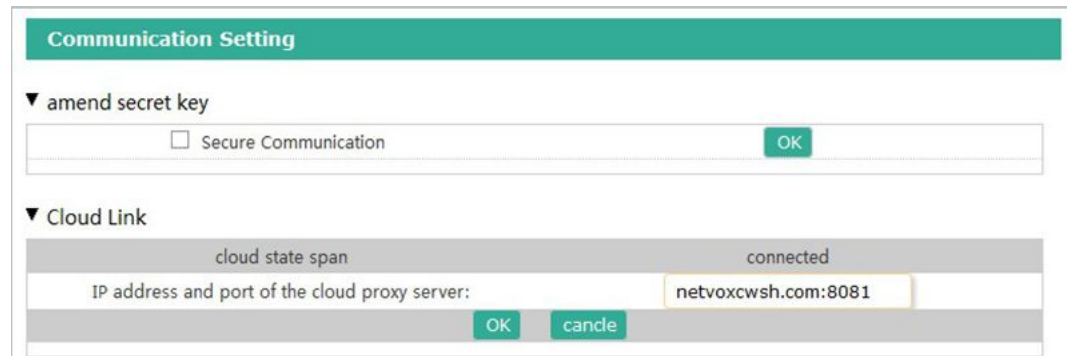

2.Open a new Web page, enter below cgi configuration to switch Z207 into Z202 mode.

(Note: IP address is your real Z207 IP)

[http://192.168.11.103/cgi-bin/rest/network/SystemConfigure.cgi?opt=101&value=1&callback=1234&encodemethod=](http://192.168.11.103/cgi-bin/rest/network/SystemConfigure.cgi?opt=101&value=1&callback=1234&encodemethod=NONE&sign=AAA) NONE&sign=AAA

Reboot Web page and restart Z207 to switch into Z202 Gateway mode.

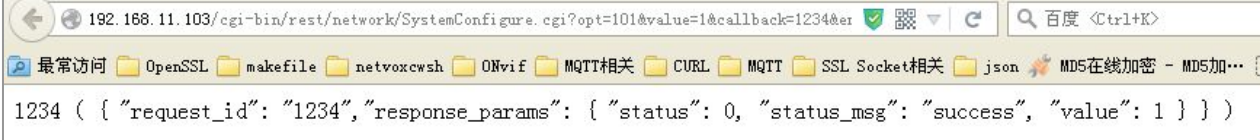

3. Users can switch Z202 Gateway mode back to Z207 mode through below cgiconfiguration.

(Note: IP address is your real Z207 IP)

[http://192.168.11.103/cgi-bin/rest/network/SystemConfigure.cgi?opt=101&value=0&callback=1234&encodemethod=](http://192.168.11.103/cgi-bin/rest/network/SystemConfigure.cgi?opt=101&value=0&callback=1234&encodemethod=NONE&sign=AAA) NONE&sign=AAA

Reboot Web page and restart Z207 to switch back to Z207 mode.

## <span id="page-18-0"></span>**8. Important Maintenance Instructions**

- This device is NOT truly waterproof/ resistant and is for indoor use.
- Please keep the device in a dry place. Precipitation, humidity, and all types of liquids or moisture can contain minerals that corrode electronic circuits. In cases of accidental liquid spills to a device, please leave the device dry properly before storing or using.
- Do not use or store the device in dusty or dirty areas.
- Do not use or store the device in extremely hot temperatures. High temperatures may damage the device or battery.
- Do not use or store the device in extremely cold temperatures. When the device warms to its normal temperature, moisture can form inside the device and damage the device or battery.
- Do not drop, knock, or shake the device. Rough handling would break it.
- Do not use strong chemicals or washing to clean the device.
- Do not paint the device. Paint would cause improper operation.

Handle your device, battery, and accessories with care. The suggestions above help you keep your device operational. For damaged device, please contact the authorized service center in your area.